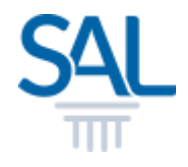

# How to retrieve Draft Waiver Application?

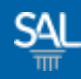

#### STEP<sub>1of3</sub>

### **- Login to the Member Portal using your new SAL ID**

[https://customer.sal.sg](https://customer.sal.sg/)

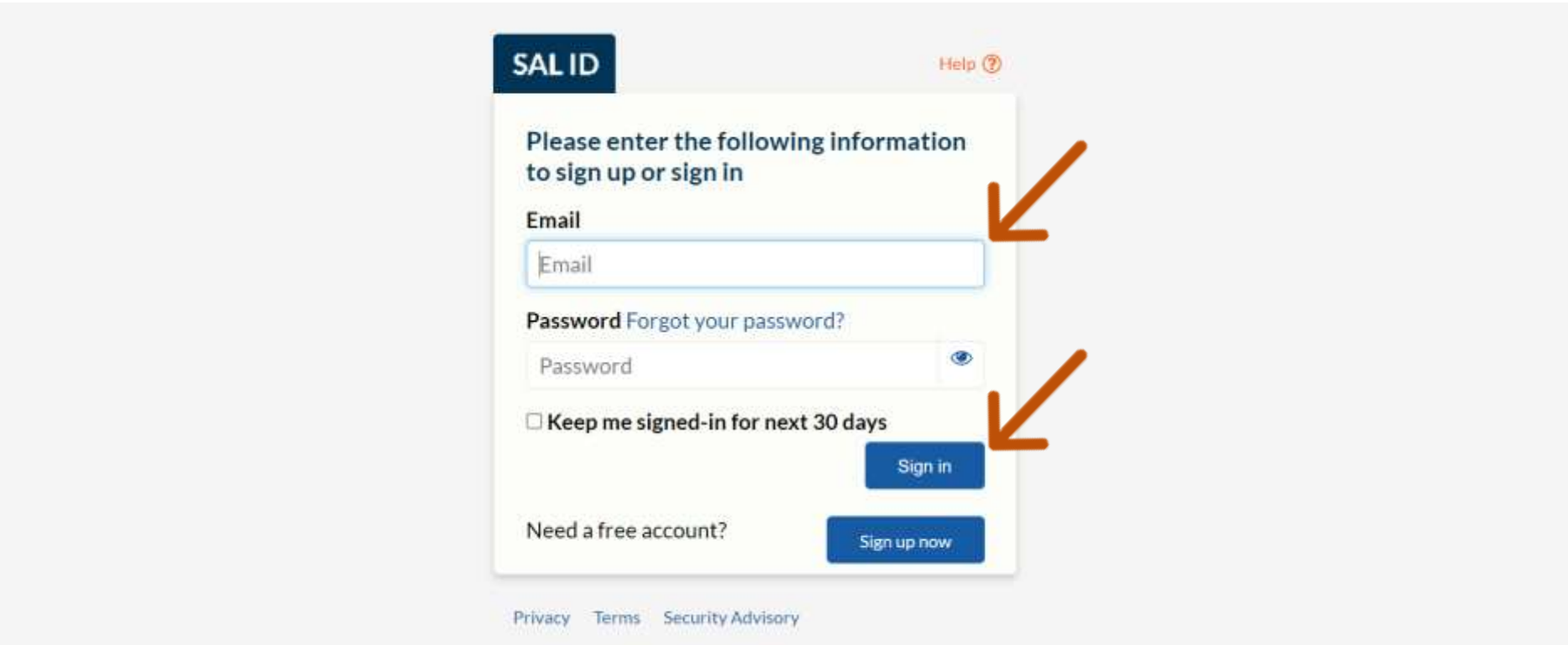

See also Help for: Creating new SALID / Associating Account / SALID Login

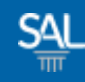

#### STEP 2 of 3

## **Example 20 Fedge Click Application / Requests and select Waiver/CNI Status**

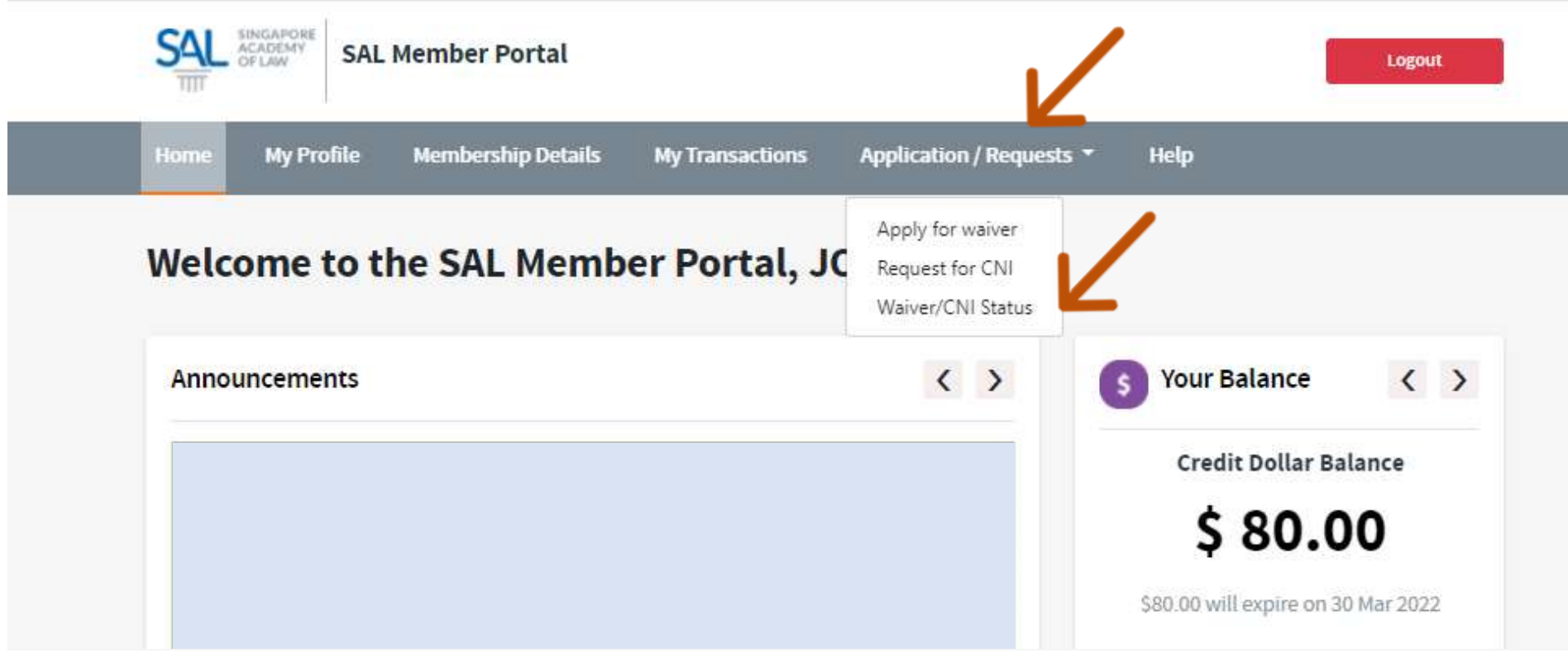

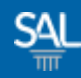

#### STEP 3 of 3

## **Example 1** Click on Edit to complete your waiver application

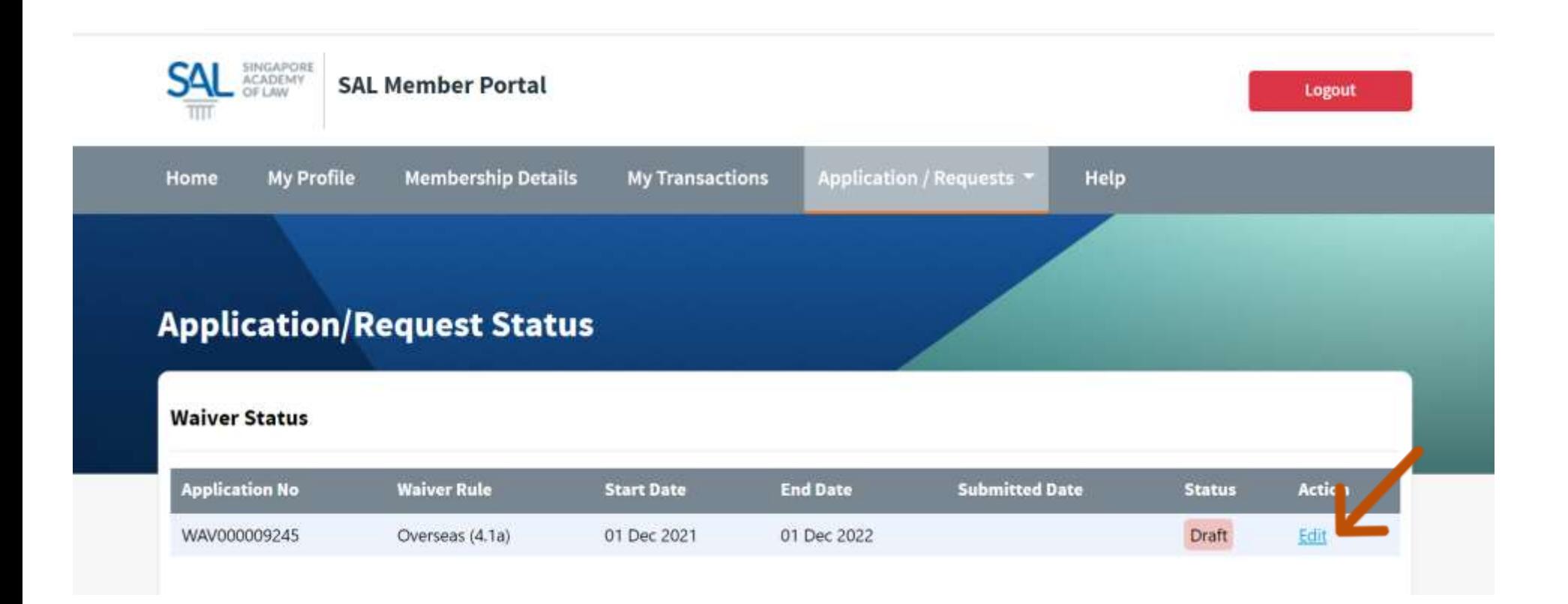